# **Assignment Instructions**

This PDF will show you how to upload an assignment to D2L.

From your course home page, in the navigation bar, click on **Assessments** and then **Assignments**.

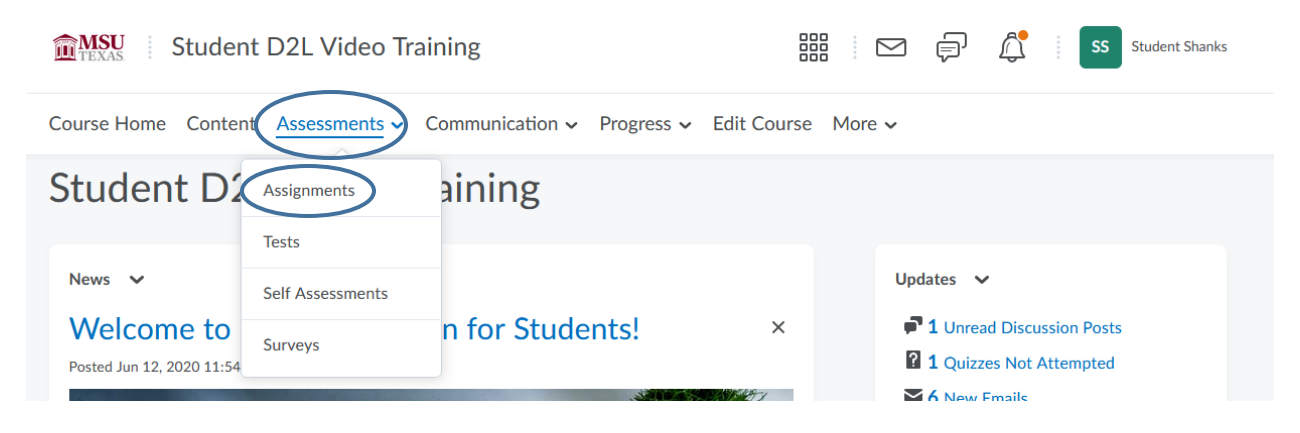

**Click on the assignment** you are wishing to complete.

# **Dropbox/Submission Folders**

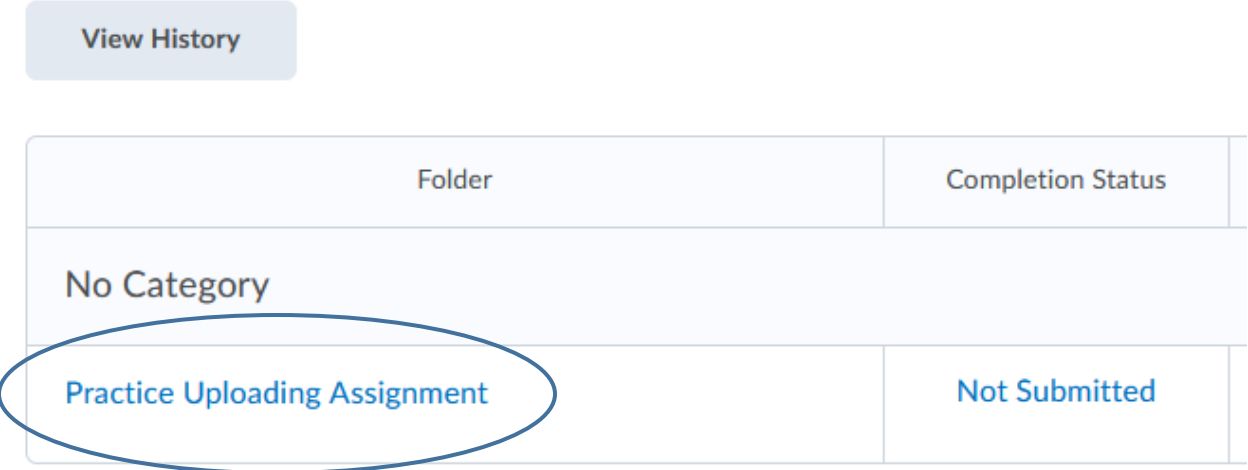

Be sure the read the instructions of the assignment carefully. Some instructors may put a lot of instructions, some may put none.

## **Practice Uploading Assignment**

#### Hide Folder Information

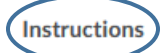

Open a new document on your computer. (A MS Word doc, a PDF, a plain text file, etc.) In the document, type your name and your major. Save your document and call it "Practice Assignment". Upload it by using the Upload/Add a File button, and submit.

NOTE: The following characters can NOT be used in a file name:

 $"*/;$  <>?\| -

The best practice is to always save your files with letters only - avoid special characters entirely.

You have three choices for submitting assignments. Adding a file, recording audio or recording video. For this, we will be adding a file. Click on Add a File.

### **Submit Assignment**

Files to submit\*

(0) file(s) to submit

After uploading, you must click Submit to complete the submission.

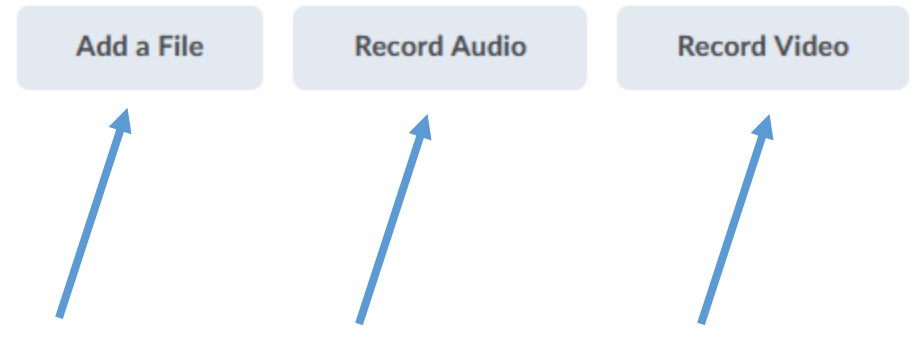

The first pop up will give you the choice on where you want to get the file from. I will be choosing **My Computer**.

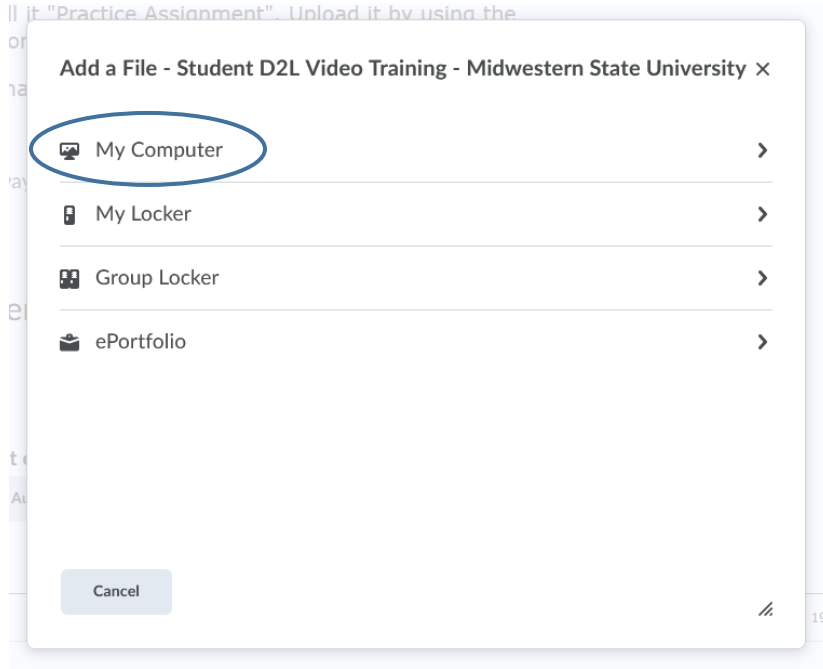

You can now click **Upload** if you want to search for your file or you can **drag and drop** the file into the outlined rectangle. Click **Add** once finished.

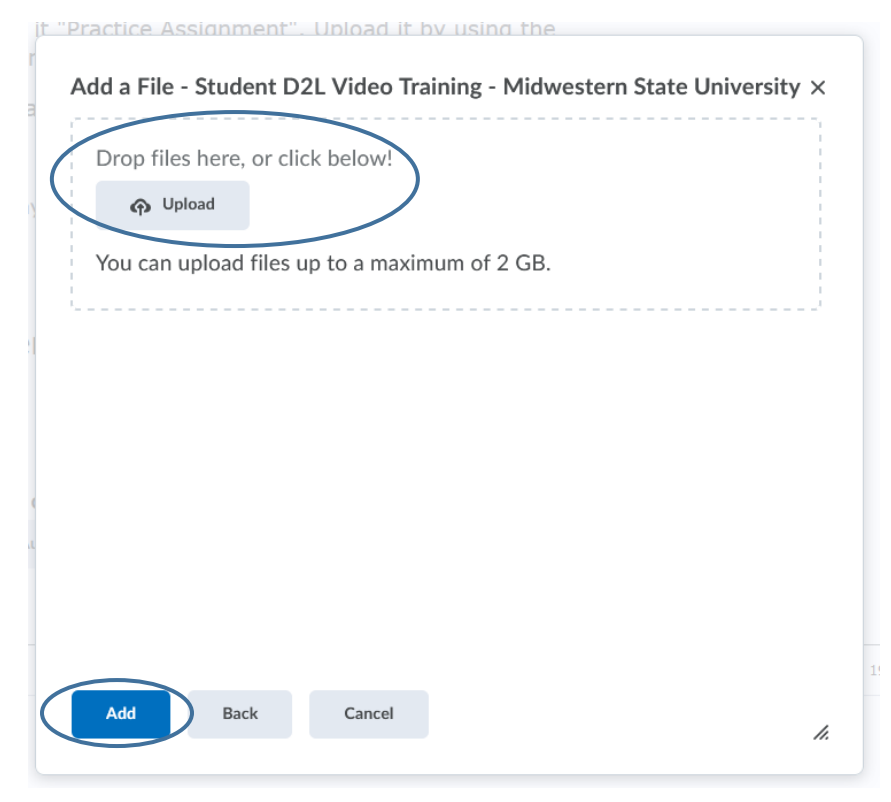

You should now see your added file listed. You can also put in any comments you so choose. Click **Submit** once you are finished.

**Submit Assignment** 

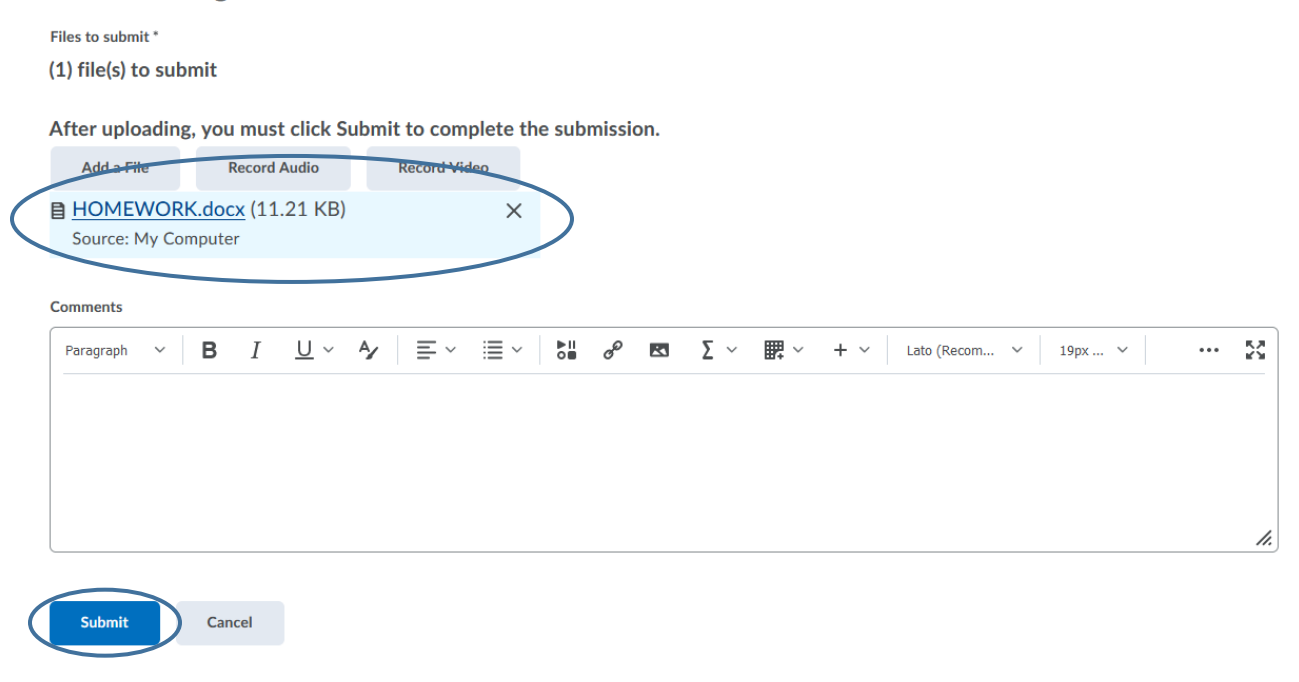

You will see a Review Assignment Submission page that gives you information on your submission. You will also receive an email that your submission to the dropbox has been received. You can view the history of your dropbox submission or upload more file if needed. Click Done once you are finished.

## **Review Assignment Submission**

### File submission successful **Submission ID** 1042598 Submission(s) 目 HOMEWORK.docx (11.21 KB) **Comments**

**Folder Practice Uploading Assignment** 

**Submission Date** 

Dec 2, 2021 9:08 AM

**Submitted By** 

**Student Shanks** 

**Total File Size** 

11.21 KB

**Email Status** 

Confirmation Email Sent Successfully

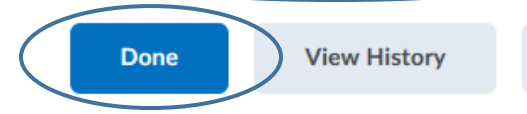

**Upload More Files** 

You can now see that your file has been submitted. This is also where you can see the Score, Evaluation Status and Due Date.

 $\bullet$  Help

Dropbox/Submission Folders

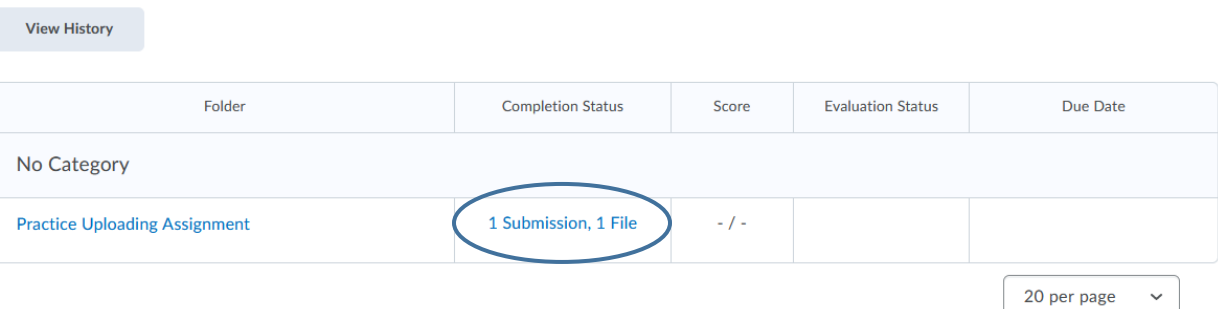